# **Travel: Regional Hotel Rates**

**Travel Service Guide**

**Last Revised: February 18 2018**

Applies to Concur Travel:

 $\boxtimes$  Professional/Premium edition  $\boxtimes$  TMC Partners **⊠ Direct Customers** 

 $\square$  Standard edition □ TMC Partners □ Direct Customers

# **Contents**

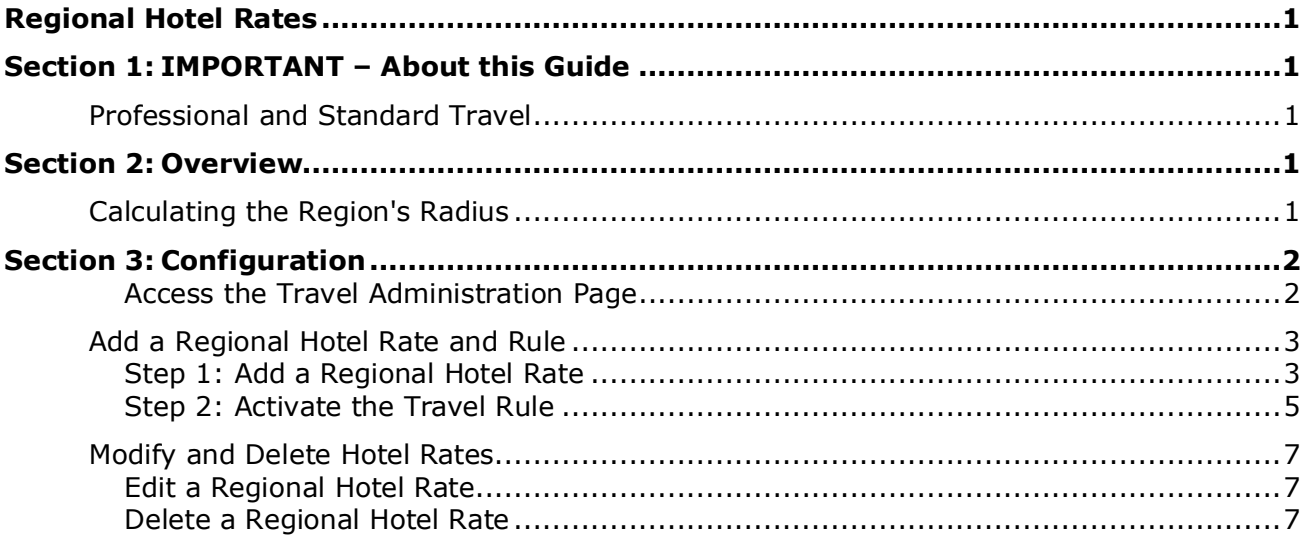

# **Revision History**

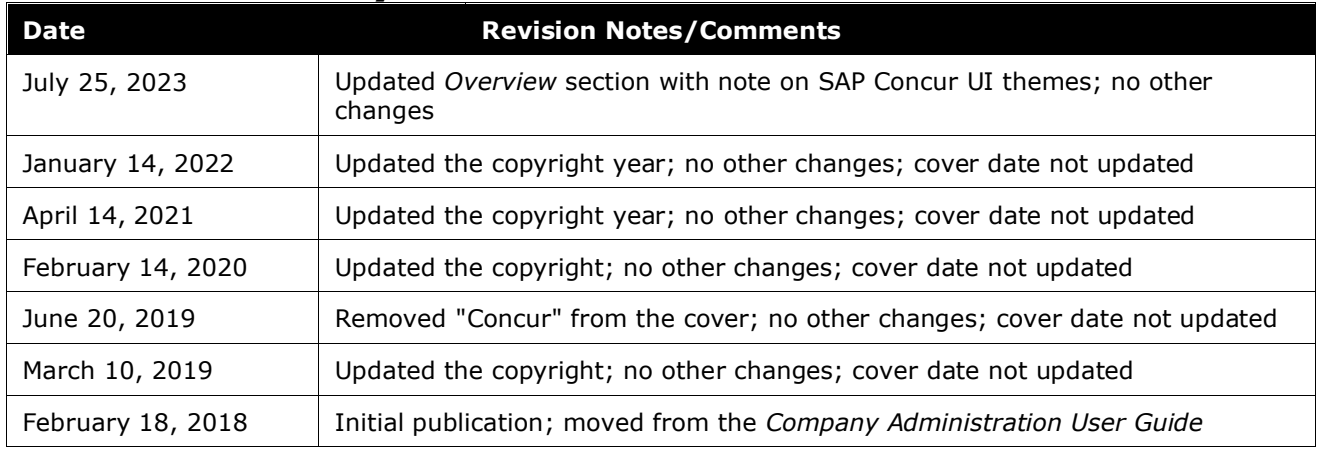

# <span id="page-4-0"></span>**Section 1: IMPORTANT – About this Guide**

<span id="page-4-1"></span>Be aware that certain scenarios have an infinite number of variables or extremely unusual circumstances, like rare cancellation or refund situations. So, not all scenarios can be presented in this guide. Also, certain processes may be influenced by third- or fourth-party participants. In some cases, you must contact the vendor/provider directly.

#### <span id="page-4-2"></span>**Professional and Standard Travel**

<span id="page-4-3"></span>This guide (and feature) applies only to Professional Travel.

## **Section 2: Overview**

**NOTE:**Multiple SAP Concur product versions and UI themes are available, so this content might contain images or procedures that do not precisely match your implementation. For example, when SAP Fiori UI themes are implemented, home page navigation is consolidated under the SAP Concur Home menu.

The Regional Hotel Rates feature allows an admin to establish maximum hotel rates for cities that are above the standard limit. For example, assume that the company's standard rate for hotels is \$200 but the company wants to allow its travelers a higher rate for high-rate cities like New York. The admin can set the maximum rate for New York at \$300.

### <span id="page-4-4"></span>**Calculating the Region's Radius**

When the admin creates the regional hotel rate for a city, they add a location, like

New York City, and then they click **Geocode**. Concur maps a location somewhere in midtown Manhattan, and the admin can then enter a radius (distance) based on how far away from the specified location this rate is in effect. For example, if the admin enters 10 miles as the distance, then hotels in Manhattan are included but hotels in Newark, NJ, are not.

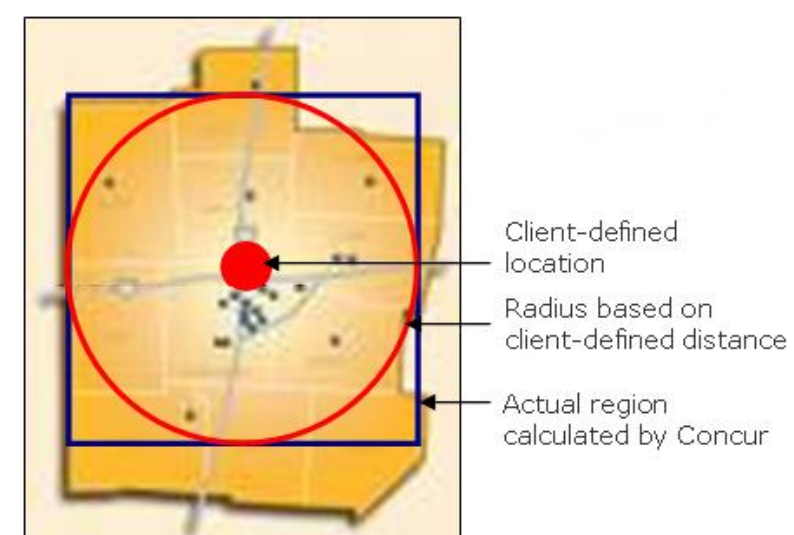

<span id="page-5-0"></span>SAP Concur uses a box rather than a circle for the search boundary. If the admin chooses a five-mile radius search, Concur builds a box that is  $10 \times 10$ , with the reference point in the center. This might mean that some hotels are slightly farther away than requested.

### **Section 3: Configuration**

There are two parts to the configuration:

- Step 1: Add the regional hotel rates  $-$  and  $-$
- Step 2: Activate the "location rate" hotel rule

#### <span id="page-5-1"></span>*Access the Travel Administration Page*

Use the **Travel Policy Administration** page to create the regional hotel rate and to activate the appropriate rule.

- *To access Travel Policy Administration:*
	- 1. Click **Administration** > **Company** (on the sub-menu) > **Company Admin**.

**NOTE:**Depending on your permissions, the page may appear immediately after you click **Administration**.

2. In the **Travel Administration** section of the left menu, click **Travel Admin**. The **Travel Policy Administration** page appears.

**NOTE:**Depending on your permissions, you may be able to access this page by clicking **Administration > Travel > Travel Admin** or **Administration > Travel Admin**.

#### <span id="page-6-0"></span>**Add a Regional Hotel Rate and Rule**

#### <span id="page-6-1"></span>*Step 1: Add a Regional Hotel Rate*

- *To add a rate:*
	- 1. On the **Travel Policy Administration** page, click the **Regional Hotel Rates** tab.

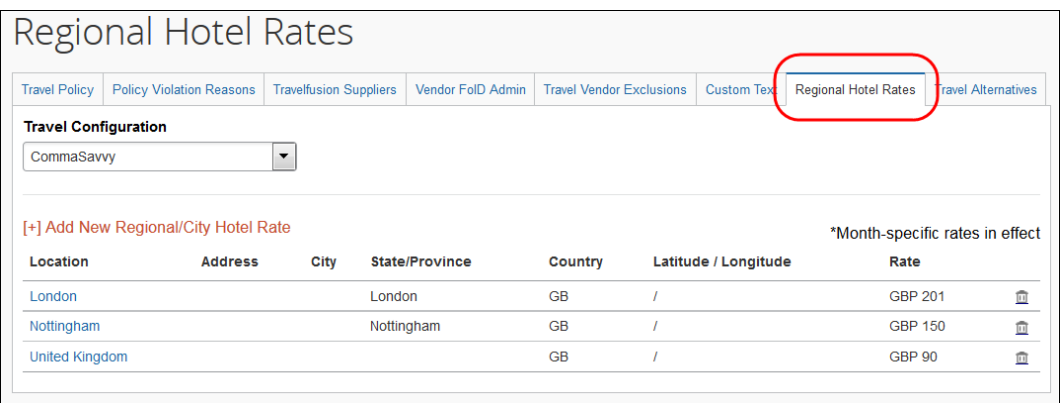

- 2. In the **Travel Configuration** list, select the desired configuration. The page refreshes, showing the locations for the selected configuration.
- 3. Click **Add New Regional/City Hotel Rate** to create a new regional hotel rate. This page appears.

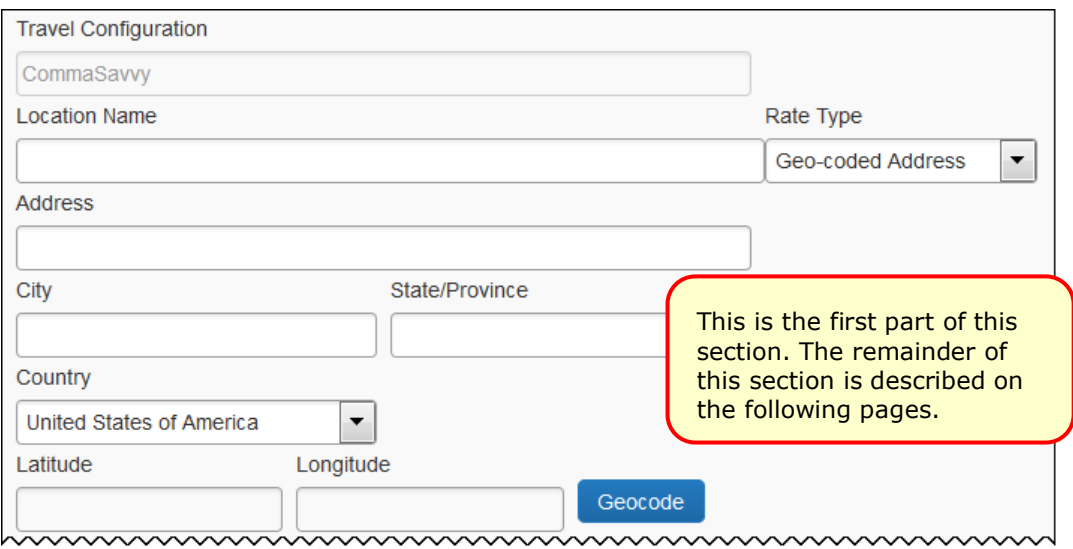

4. Complete the following fields.

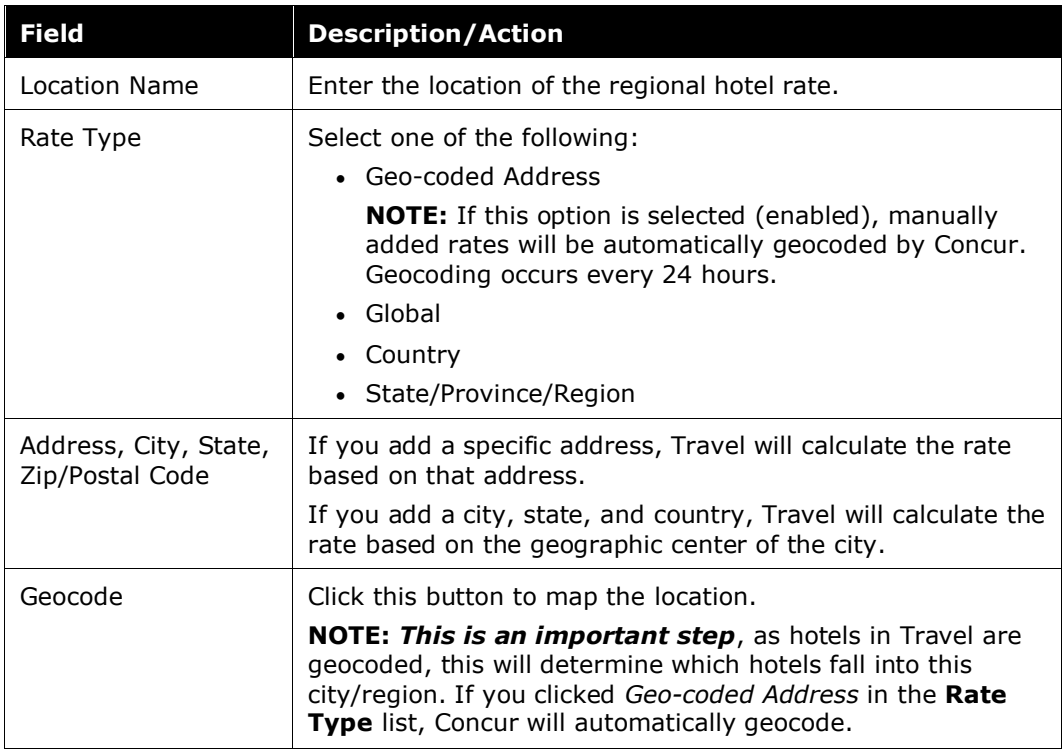

#### 5. Scroll down to the next section.

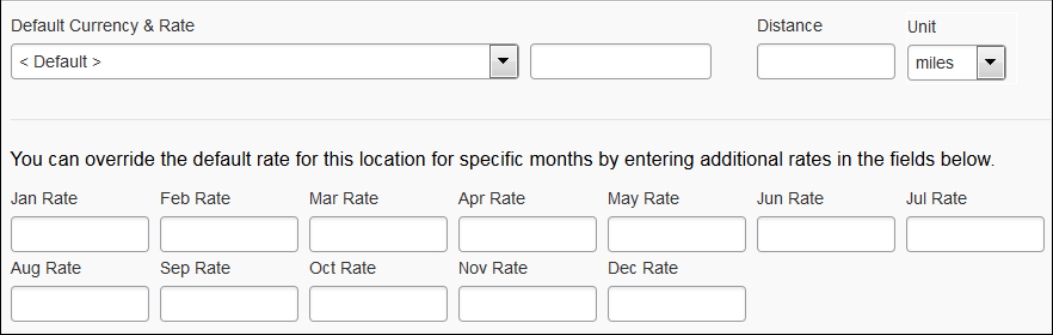

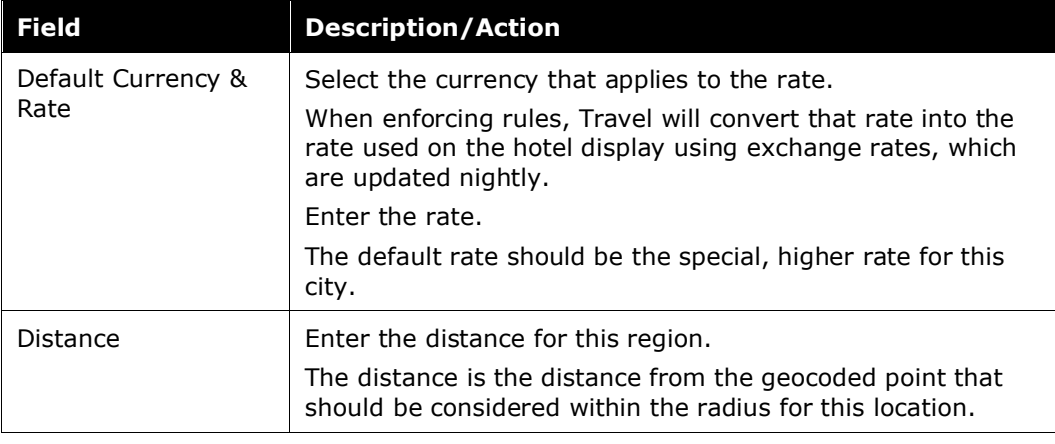

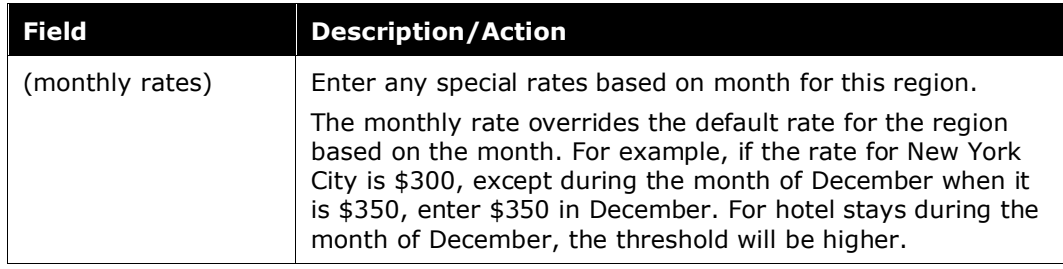

6. Scroll down to the next section.

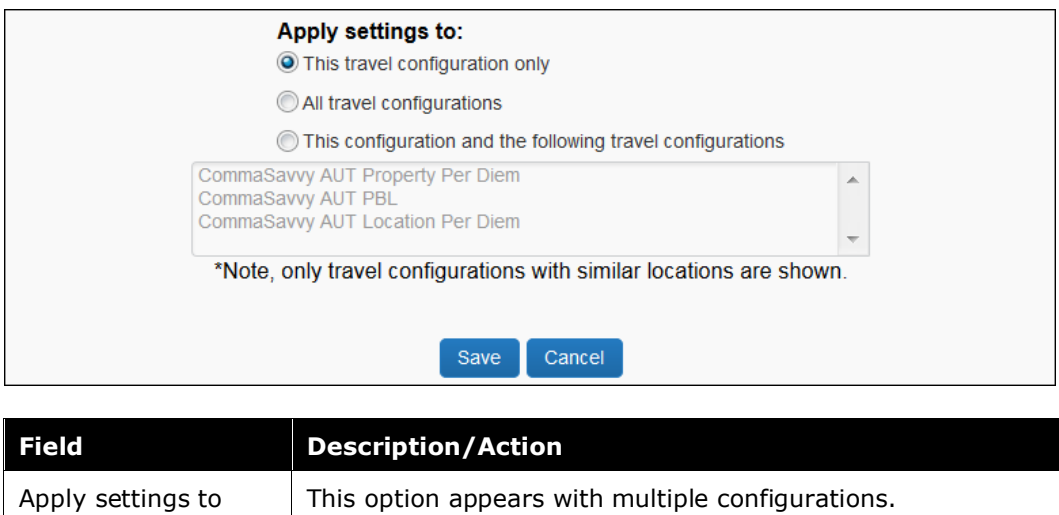

7. Click **Save**.

#### <span id="page-8-0"></span>*Step 2: Activate the Travel Rule*

In this process, we will activate the "location rate" travel rule.

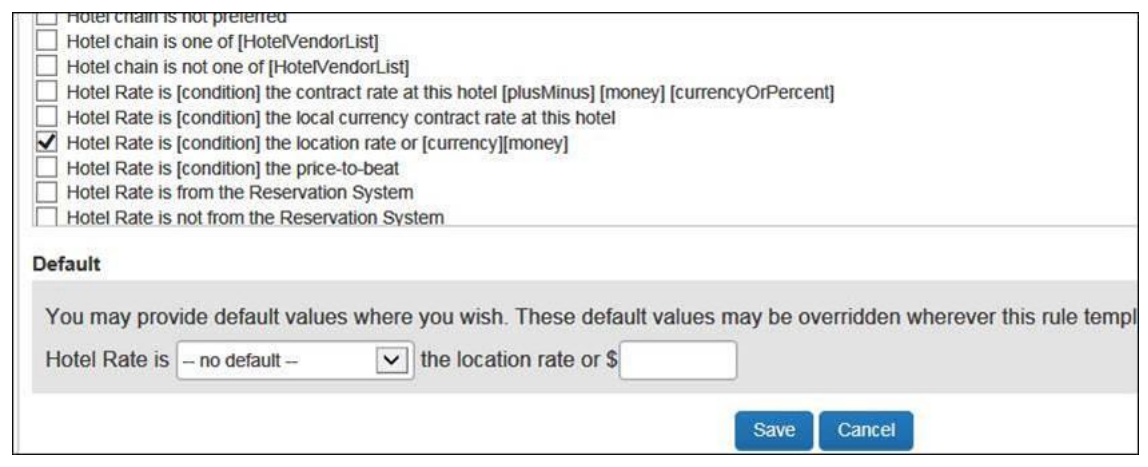

Click the appropriate option.

As is best practice, first check to see if the rule has already been created and simply needs to be modified or activated. If not, then use Travel Rule Builder to create the rule.

#### *To activate the rule:*

1. On the **Travel Policy Administration** page, click the **Travel Policy** tab.

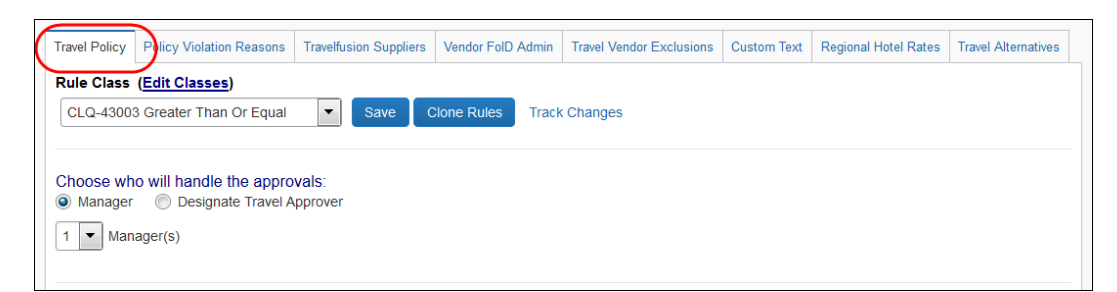

- 2. To check to see if the rule already exists:
	- Click **Edit** to the right of Hotel.
	- Scroll through the resulting list to see if "location rate" rule is already in the list.
	- If the rule is already in the list, modify the rule to add the new location or activate the rule, applying the appropriate rule action.

**NOTE:**For complete details, refer to the *Approvals, Rules, and Classes/Policies Travel Service Guide*.

- If the rule is not in the list, follow the steps below.
- 3. To create the rule in Travel Rule Builder:
	- In the **Travel Administration** section of the left menu, click **Travel Rule Builder**.
	- In the **Select Rule Template Category** list, select *Hotel* and click **OK**.
	- Click **Add**.
	- Locate the rule:

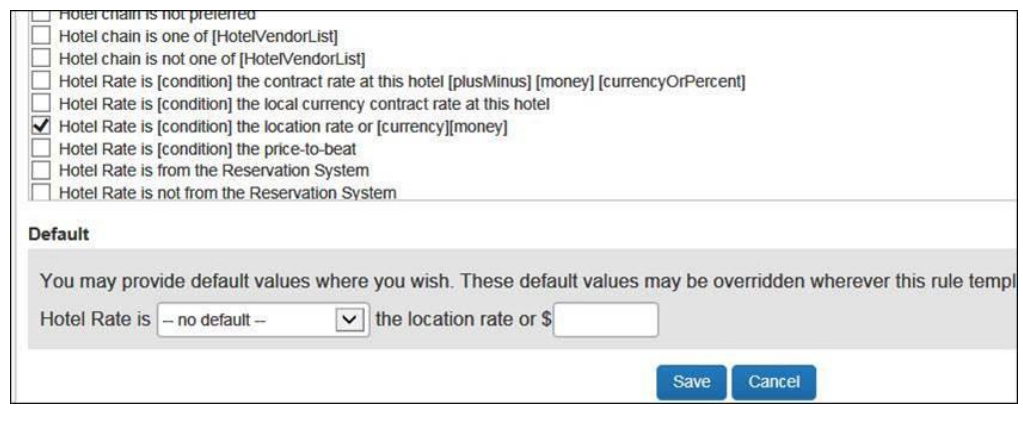

Add the desired parameters and save.

#### <span id="page-10-0"></span>**Modify and Delete Hotel Rates**

#### <span id="page-10-1"></span>*Edit a Regional Hotel Rate*

- *To edit a rate:*
	- 1. On the **Travel Policy Administration** page, click the **Regional Hotel Rates** tab.
	- 2. Click the name (link) of the desired location in the **Location** column.
	- 3. Make the desired changes, as described in *Add a Regional Hotel Rate*.
	- 4. Click **Save**.

#### <span id="page-10-2"></span>*Delete a Regional Hotel Rate*

- *To delete a rate:*
	- 1. On the **Travel Policy Administration** page, click the **Regional Hotel Rates** tab.
	- 2. Click the delete  $\blacksquare$  icon (right side of the page) for the desired location.

☼